## Fill a Non-fillable Form or Sign a Fillable Form using Acrobat Reader DC

These instructions are for Adobe Acrobat Reader DC version 2020.006.20042. Older versions of Adobe Acrobat Reader may look different and may not include the same features as this version. To download a free copy of the latest Adobe Acrobat Reader DC, click here[: https://get.adobe.com/reader/.](https://get.adobe.com/reader/)

## **Complete a Non-fillable Form**

- 1. Open Acrobat Reader DC.
- 2. Open the non-fillable PDF.
- 3. Click **Fill & Sign.**
- 4. Click Fill and sign under "Yo

- 5. Click in each blank and type answer.
- 6. For a signature, type "/s/" and  $\frac{1}{2}$ name.
- 7. Click **Close**.
- 8. Save the document.

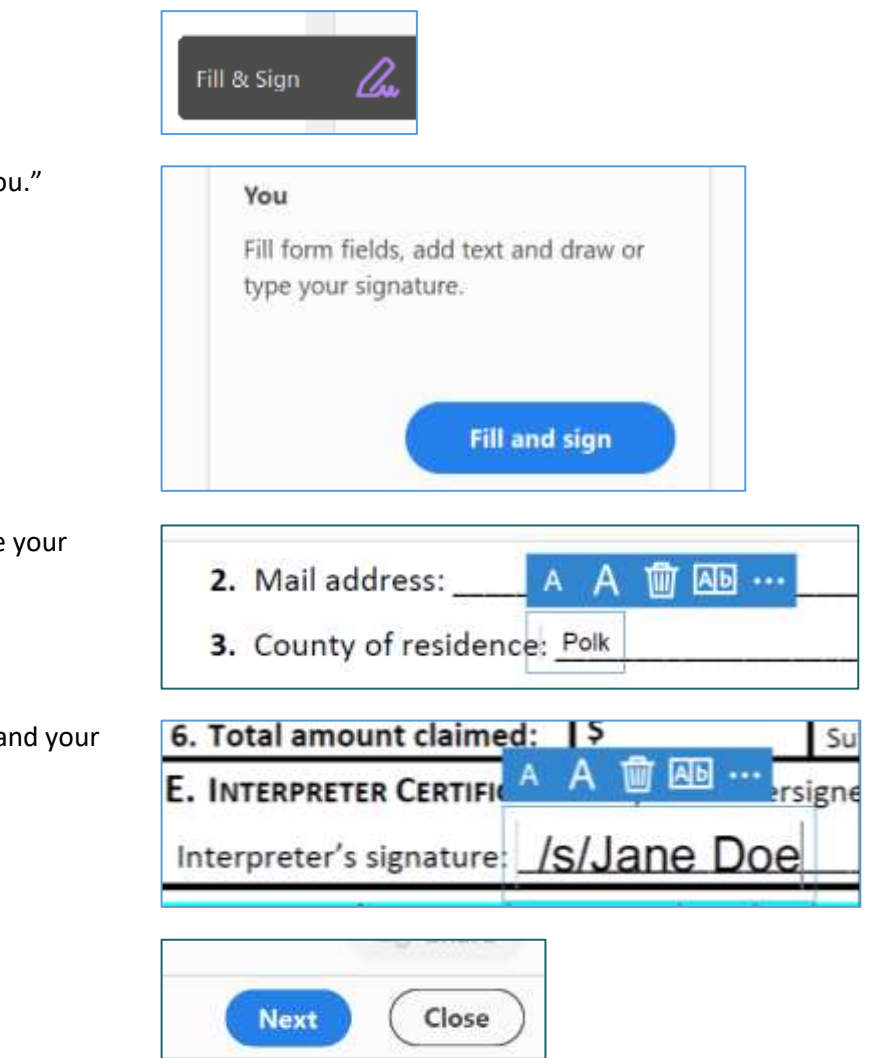

## **Sign a Fillable Form**

**Note: After you save a form with a signature or initials you will no longer be able to edit the existing form fields.**

- 1. Open Acrobat Reader DC.
- 2. Open the fillable PDF form.
- 3. Click **Fill & Sign.**
- 4. Select **Sign**.

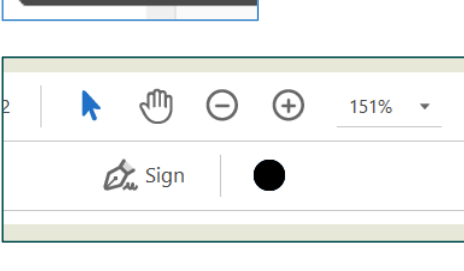

5. Click **Add Signature**.

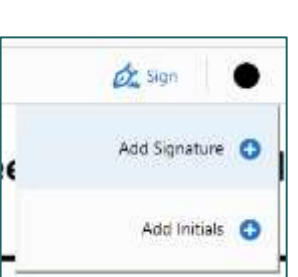

Fill & Sign

- 6. Type your name.
- 7. Click **Apply**

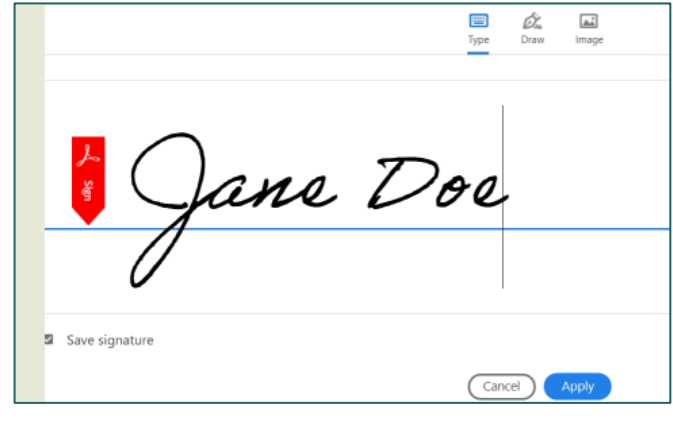

- 8. Click on the signature line to place the signature.
- 9. Save the document.

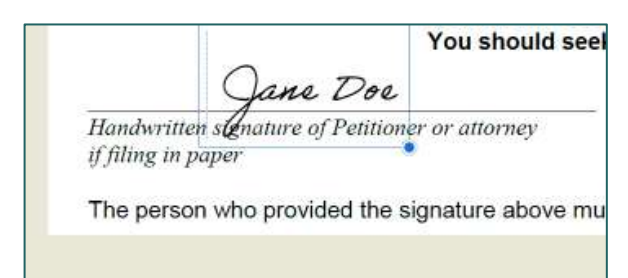

## Revision History

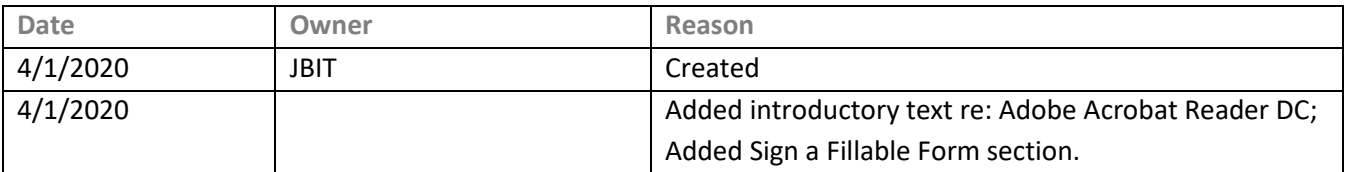